# Cómo configurar el logotipo personalizado en la plantilla de correo electrónico cifrado CRES Fácil de abrir  $\overline{\phantom{a}}$

## Contenido

Introducción **Prerequisites Requirements** Componentes Utilizados **Antecedentes Configurar Marcado Plantilla** Verificación **Troubleshoot** Información Relacionada

## Introducción

Este documento describe información sobre cómo personalizar un logotipo en el sobre de un correo electrónico cifrado para el servicio CRES (Cisco Registered Envelope Sender) en ESA (Email Security Appliance).

## **Prerequisites**

### **Requirements**

Cisco recomienda que tenga conocimiento sobre estos temas:

• CRES de cifrado de correo electrónico de Cisco

### Componentes Utilizados

Este documento no tiene restricciones específicas en cuanto a versiones de software y de hardware.

The information in this document was created from the devices in a specific lab environment. All of the devices used in this document started with a cleared (default) configuration. Si tiene una red en vivo, asegúrese de entender el posible impacto de cualquier comando.

## **Antecedentes**

La información de este artículo se basa en la configuración de cifrado de correo electrónico de CRES en el cuadro y en la configuración de cifrado de correo electrónico de CRES en websafe: res.cisco.com.

## **Configurar**

A continuación, encontrará dos opciones sobre cómo implementar esta solución:

### Marcado

Para conocer los requisitos previos de marca y logotipo, haga clic [aquí](https://www.cisco.com/c/es_mx/support/docs/security/email-security-appliance/118805-qa-cres-00.html).

#### Paso 1. Definir marca

Desde una cuenta de administrador de CRES activa, inicie sesión y seleccione su cuenta, y navegue hasta la pestaña Marcado, como se muestra en la imagen:

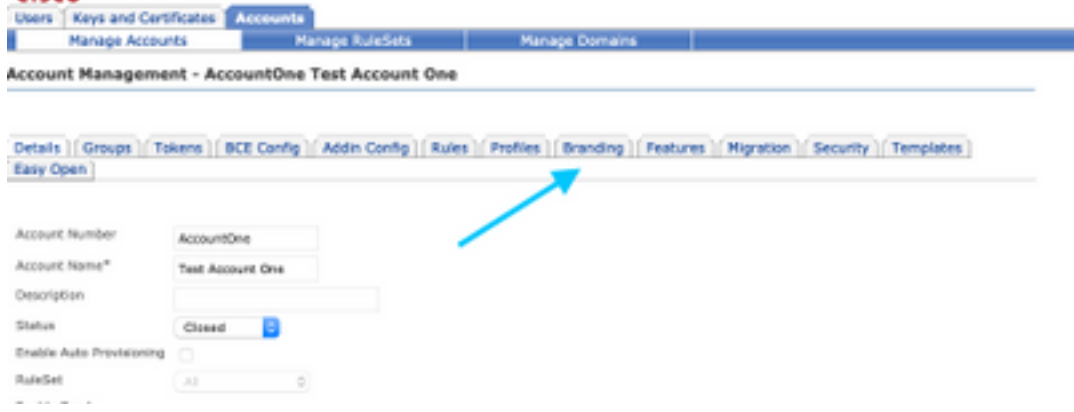

#### Paso 2. Agregar imagen

Una vez que tenga la imagen con los píxeles y KB adecuados, seleccione Examinar para adjuntarla al portal.

Por último, confirme el nombre del perfil del sobre y seleccione Agregar imagen, como se muestra en la imagen:

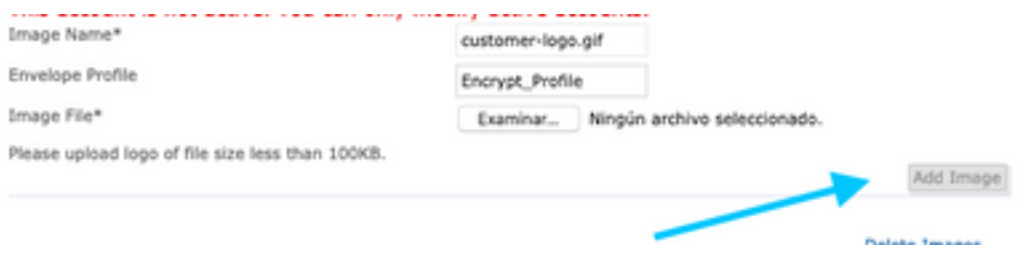

Advertencia: El nombre del perfil de cifrado en ESA debe coincidir con la cuenta de administrador de CRES. Esta opción distingue entre mayúsculas y minúsculas.

### Plantilla

Configure, exporte e importe una plantilla del portal CRES al ESA.

#### Paso 1. Establecer plantilla

Navegue hasta su cuenta y seleccione la pestaña Plantillas como se muestra en la imagen:

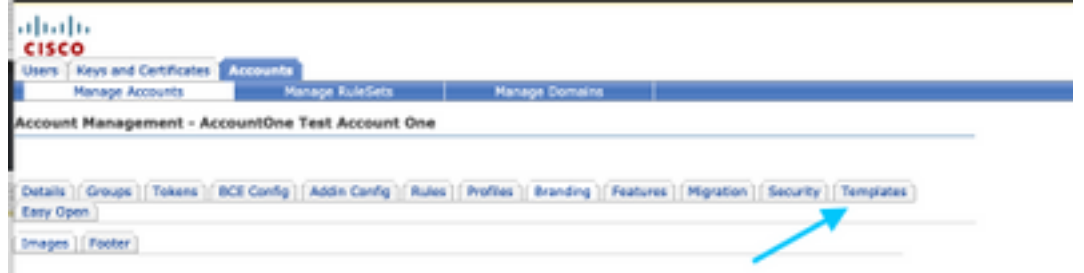

La primera vez que la única plantilla visible es la plantilla Predeterminada.

Nota: Para ver una vista previa de la plantilla predeterminada, seleccione la plantilla Default y luego identifique el Idioma local que desea ver y seleccione el icono debajo de la columna Acciones como se muestra en la imagen:

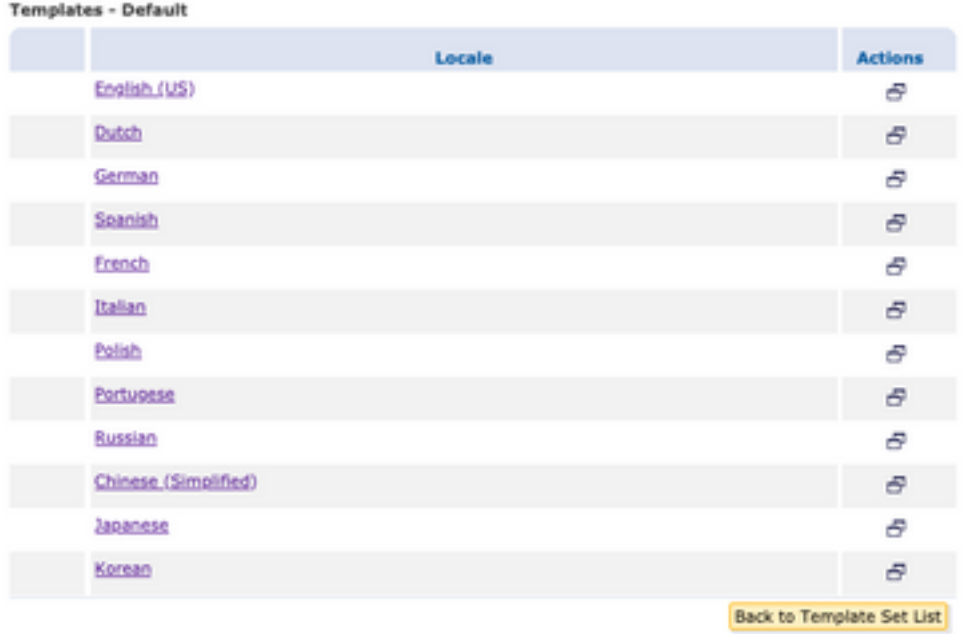

En la sección Copiar conjunto de plantillas, rellene el Título de un nuevo conjunto de plantillas y genere una copia basada en la plantilla predeterminada.

Seleccione Agregar para generar la plantilla como se muestra en la imagen:

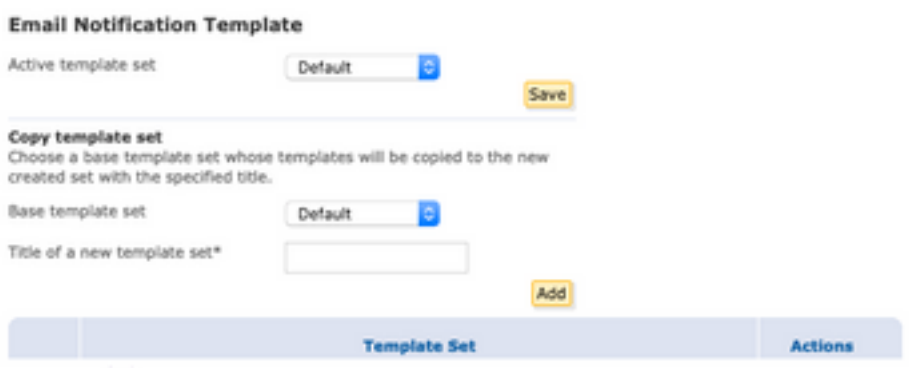

#### Ejemplo: Test\_Template como se muestra en la imagen

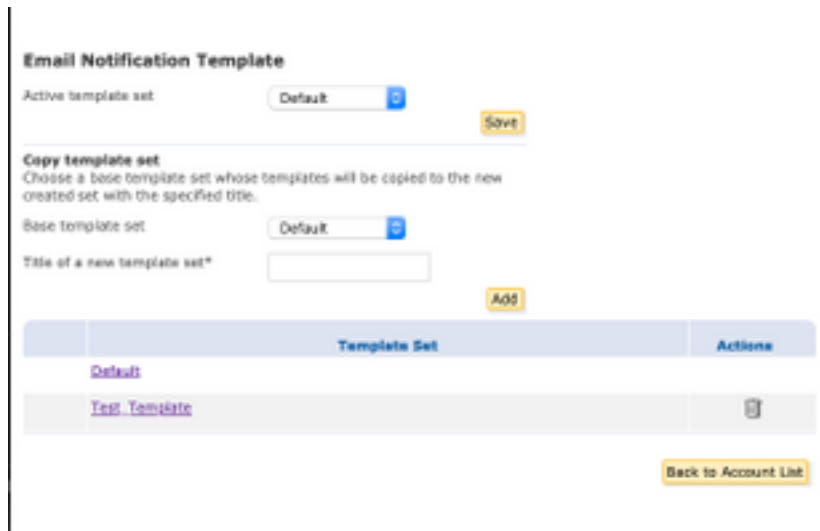

#### Paso 2. Verificar plantilla

#### Seleccione Test\_Template

Seleccione la configuración regional en la que desea trabajar.

De forma predeterminada, si selecciona el botón Vista previa, el texto siguiente se muestra como se muestra en las imágenes:

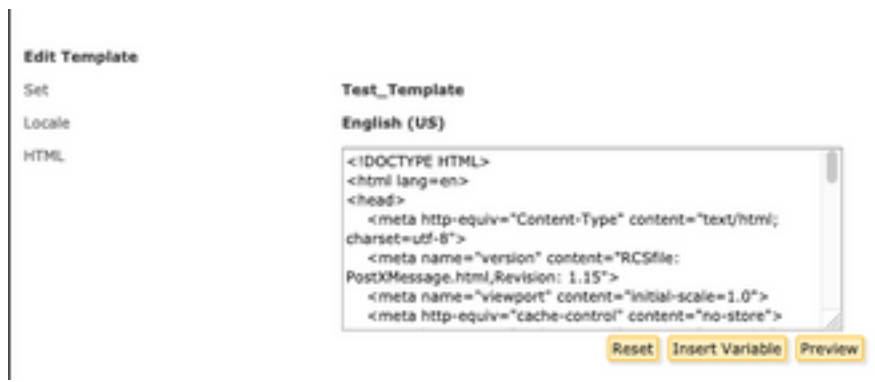

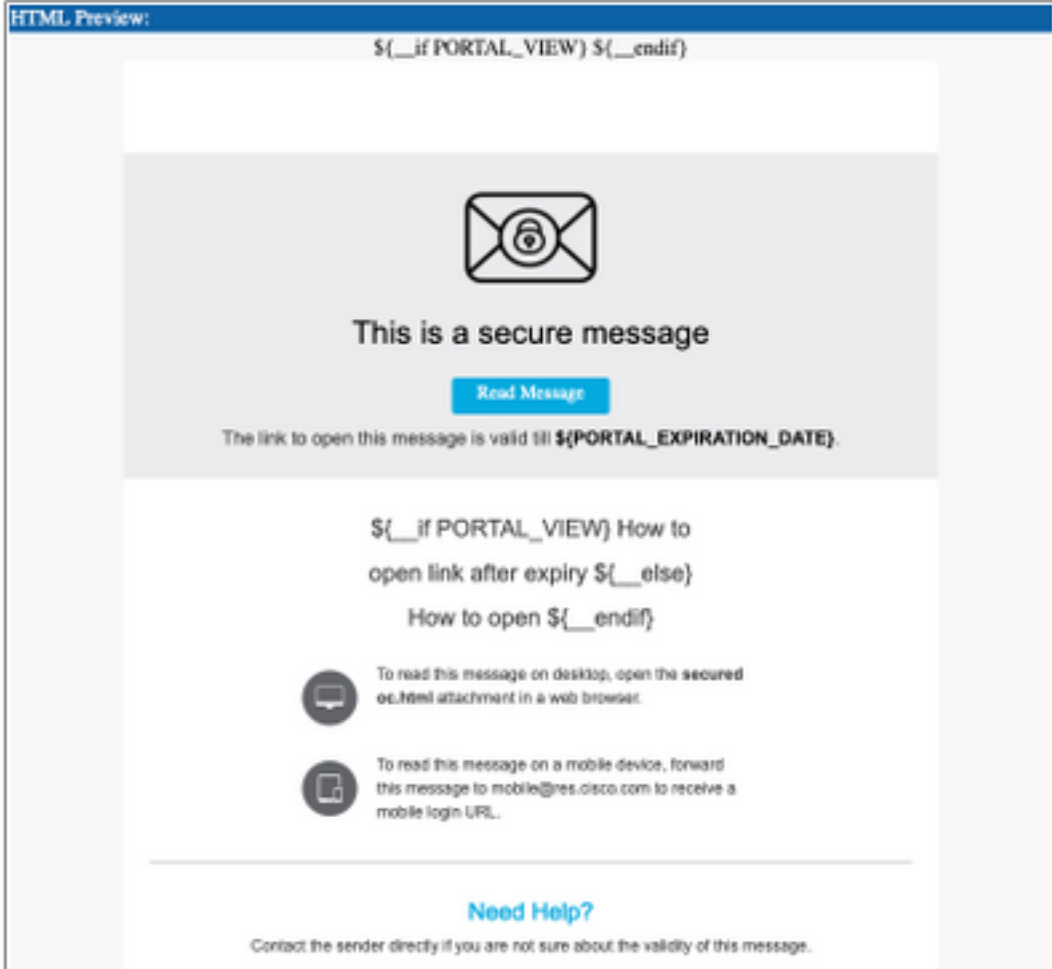

El formato de esta plantilla se basa en HTML, por lo que puede agregar o editar objetos basados en el mismo idioma. En este caso, usted agrega un logotipo IMG en la primera parte de la plantilla.

Para ello, tenga una URL pública donde pueda recopilar la imagen.

Ejemplo:

#### <https://yourURL.com/yourImage>

Ahora, en formato HTML, cree una etiqueta <img>. Puede encontrar la etiqueta "img" del icono de correo y sólo copiarlo y pegarlo y cambiar el origen.

```
<img style="display: inline-block" width="200" height="100" alt="Logo"
src="https://yourURL.com/yourImage"/
```
Agregue esta nueva etiqueta donde la necesite

Advertencia: Tenga cuidado con el inicio y el final de las etiquetas y secciones para que el formato se mantenga sin ningún tipo de corrupción

Si todo está bien, en la siguiente vista previa que marca, el logotipo de imagen que agregó con la etiqueta <img> está presente como se muestra en la imagen:

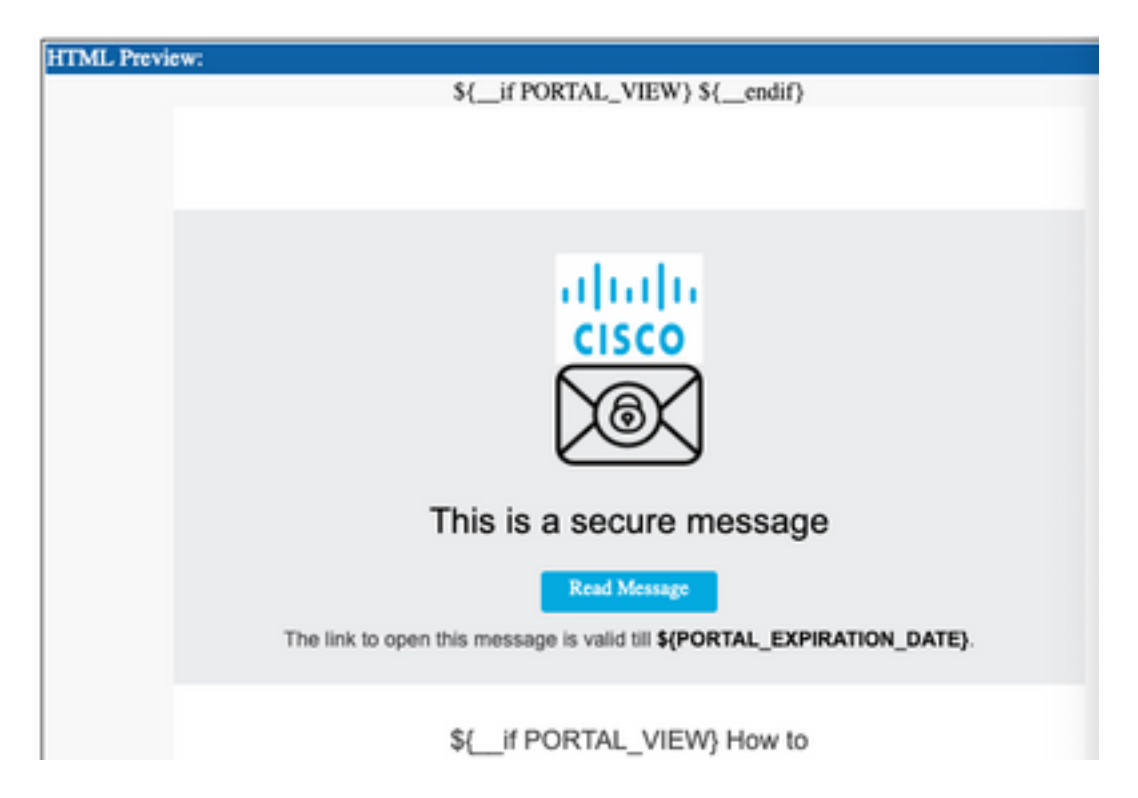

#### Paso 3. Agregar recurso de texto en el perfil

Cuando la plantilla final esté lista, vuelva a la página de edición del HTML y copie TODO el contenido del código HTML.

Inicie sesión en el dispositivo ESA y navegue hasta Políticas de correo > Recursos de texto.

Seleccione Add Text Resource.

Asigne un nombre a la nueva plantilla.

En el tipo de opción, seleccione Encryption Notification Template HTML como se muestra en la imagen:

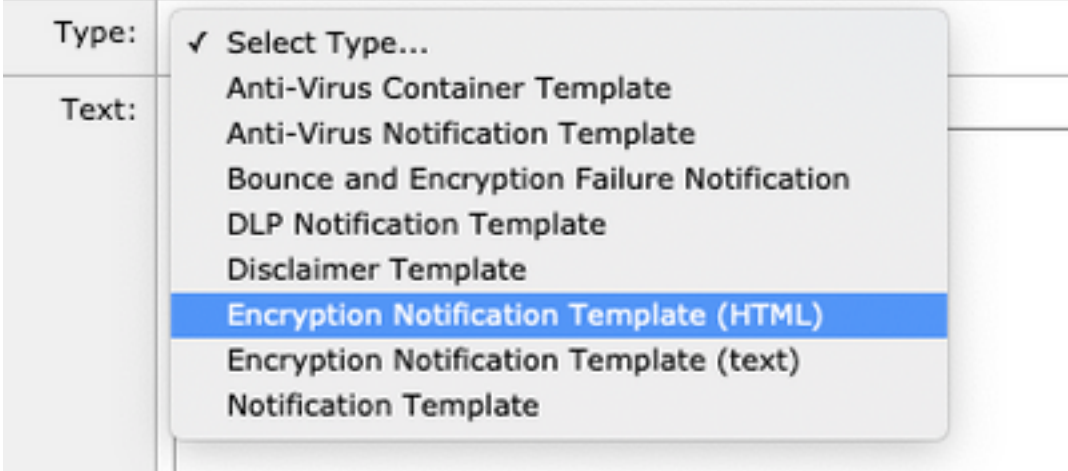

Por último, elimine el contenido predeterminado generado y pegue el contenido del portal CRES.

Envíe y confirme los cambios.

#### Paso 4. Configurar plantilla en perfil

Aplique esto en la configuración de Encriptación ESA.

#### Vaya a Servicios de seguridad > Cifrado de correo electrónico de Cisco IronPort.

Seleccione el perfil en uso para cifrar.

Desplácese hacia abajo hasta la sección de Configuración de notificación

En Encrypted Message HTML Notification, seleccione la nueva plantilla generada.

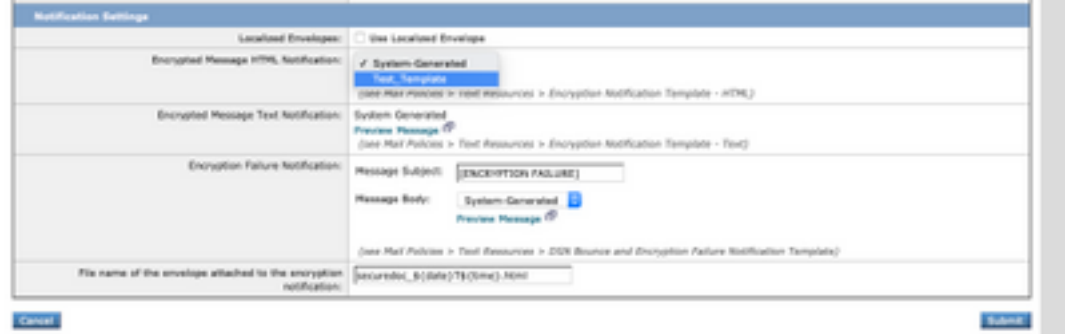

Envíe y confirme los cambios.

### Verificación

Envíe un correo electrónico con una etiqueta adecuada que coincida con el perfil de cifrado configurado. El mensaje de prueba final muestra el logotipo personalizado.

## **Troubleshoot**

Actualmente, no hay información específica de troubleshooting disponible para esta configuración.

### Información Relacionada

- [Guía de administración de CRES](https://www.cisco.com/c/es_mx/td/docs/security/email_encryption/CRES/admin_guide/b_Admin_Guide/b_Admin_Guide_chapter_0100.html#con_7787623)
- [Guía del usuario final](https://www.cisco.com/c/es_mx/support/security/email-security-appliance/products-user-guide-list.html)
- [Soporte Técnico y Documentación Cisco Systems](http://www.cisco.com/cisco/web/support/index.html?referring_site=bodynav)